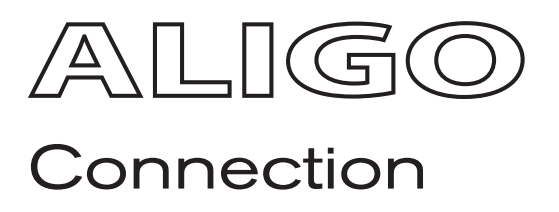

# Quick Start Guide

Aligo QTX100 Aligo RX100

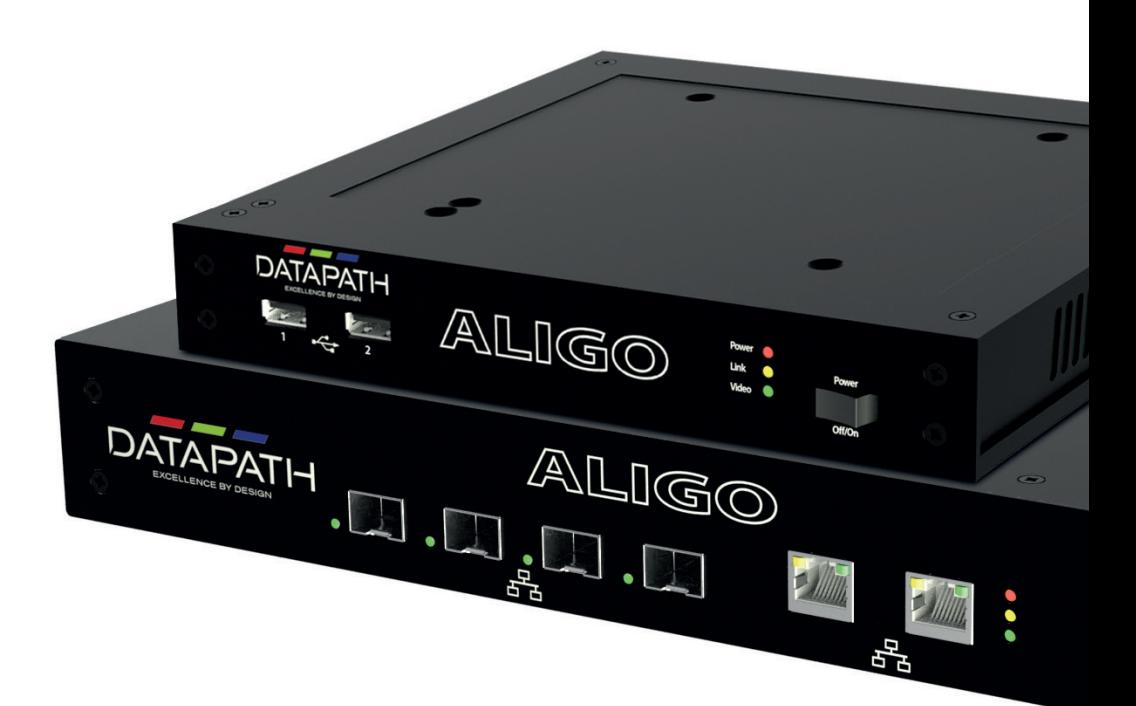

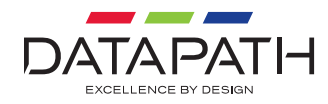

# Aligo Quick Start Guide **Aligo Quick Start Guide** Aligo Quick Start Guide

Thank you for purchasing the Datapath Aligo QTX100 or RX100 units. The aim of this document is to quickly guide you through the process of initial setup. If any of the items are missing, please contact Datapath for further instructions.

# **CONTENTS**

**1 x Aligo QTX100 unit, or 1 x Aligo RX100 unit**

#### **ALIGO QTX100 (TRANSMITTER UNIT)**

Mains Power Cable

 $\blacksquare$  4 x HDMI locks 2 x 19" cabinet mounting brackets

#### **ALIGO RX100 (RECEIVER UNIT)**

12V DC External Power Supply

 $\blacksquare$  4 x HDMI locks 4 x M4 mounting screws

#### *RX100* **DATAPATH**  $\bullet$  $\bullet$ ALIGO Power<br>Link<br>Video **OD**  $\sqrt{2}$  $\sqrt{2}$  $\omega$  $\alpha$ ALIGO  $\bullet$  $\ddot{\bullet}$ **DATAPATH ALLILLE**  $\overline{a}$  $\blacksquare$  .  $\square$  $\overline{E}$  $\bullet$ G *QTX100*

# **OPTIONAL ACCESSORIES (PURCHASED SEPARATELY)**

**10GB 850NM SFP+ MODULES (ORDER CODE - SFPPLUS10)**

### **RACK MOUNT KIT 1U OR 6U**

Aligo Rack Mount Kits are available with order codes RMK01 (1U) and RMK06 (6U) each with separate assembly instructions.

# **STEP 1 CONNECTING THE ALIGO QTX100 AND RX100**

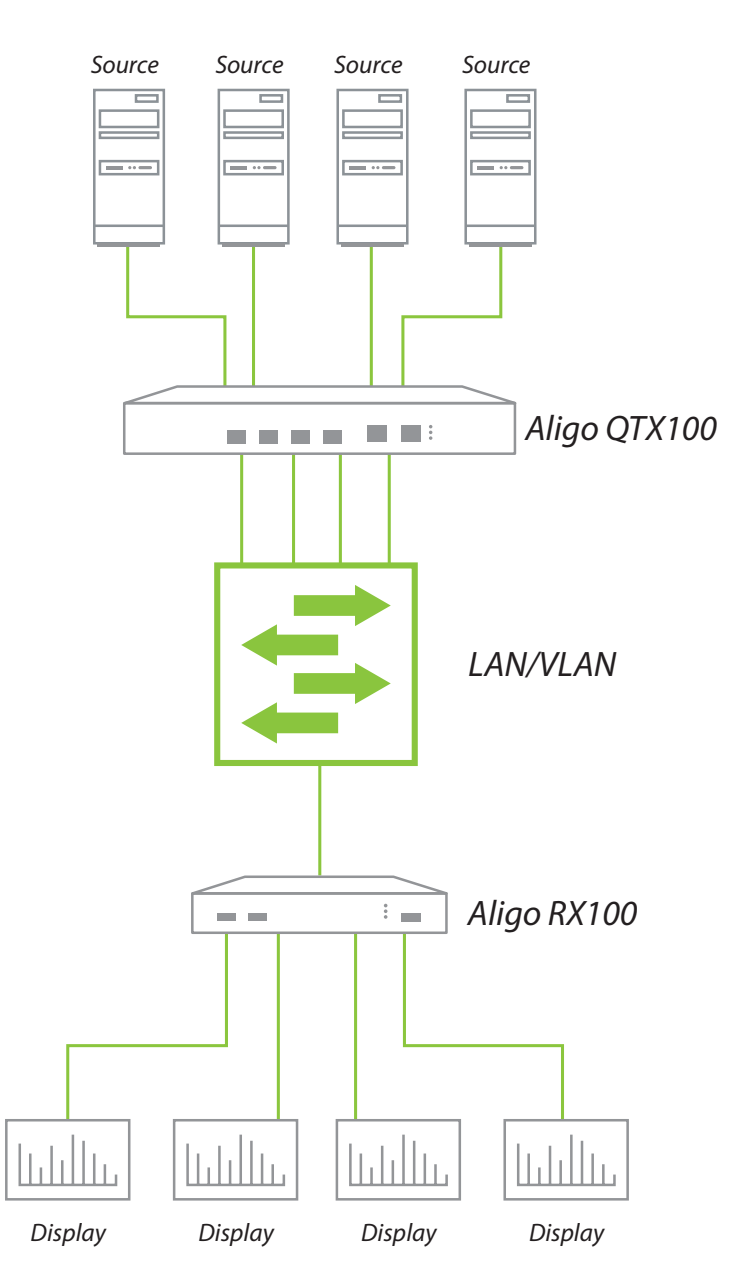

### **HOW TO CONNECT THE ALIGO QTX100 AND ALIGO RX100 ALIGO QTX100 REAR PANEL**

- **Connect the Aligo OTX100 to a mains power supply.**
- Connect up to four graphic outputs from your video sources to the HDMI input connectors on the rear of the Aligo QTX100. Note: Where only one input is required, then input 1 must be used first before using inputs 2-4. Input 1 must always be connected to a valid HDMI source in order to function correctly, and you can only use inputs 2, 3 or 4 when using input 1.
- Connect SFP+ transceiver modules into the 10Gb SFP+ cages on the front panel of the Aligo QTX100, then connect an OM3 (minimum) fiber cable into each SFP+ module and connect the other end to the network switch using another SFP+ module at the switch end. We recommend using the same manufacturer model and grade of SFP+ module at both ends of the link. Note: An SFP+ module and 10Gb network connection is required for each HDMI channel i.e. if all four HDMI inputs are used, then all four network connections must be connected.
- **E** Ensure that the switch port chosen has been configured to use the same Local Area Network (LAN/ VLAN) as the active Aetria Network Manager server (see Aetria Network Manager Quick Start Guide for more information).
- Now connect an Aligo RX100 into a spare switch port which has also been configured onto the same LAN/VLAN as the Aligo QTX100 devices and the active Aetria Network Manager server. Connect the Aligo RX100 using the 10Gb SFP+ port located on the rear panel.
- Connect the Aligo RX100 HDMI output ports to the display devices. Note: Where only one output display is required, then output 1 must be used first before using outputs 2-4. Output 1 must always be connected to a valid HDMI sink in order to function correctly, and you can only use outputs 2, 3 or 4 when using output 1.
- Repeat as necessary for all Aligo devices required in the system, connecting all endpoints to the switch, or switches such that they appear on the same Local Area Network.
- Where KVM functionality will be required, connect the USB Type-B ports on the Aligo QTX100 into spare USB ports on the source PC's that you wish to control. For more information on how to configure OneControl KVM feature please see separate Aetria documentation.
- When connecting USB and HDMI ports to the source PC's for KVM control, care should be taken to ensure that each USB channel matches its relative video channel in each case. i.e. USB1 should connect to the same source as HDMI1 video, USB4 to HDMI4 etc.

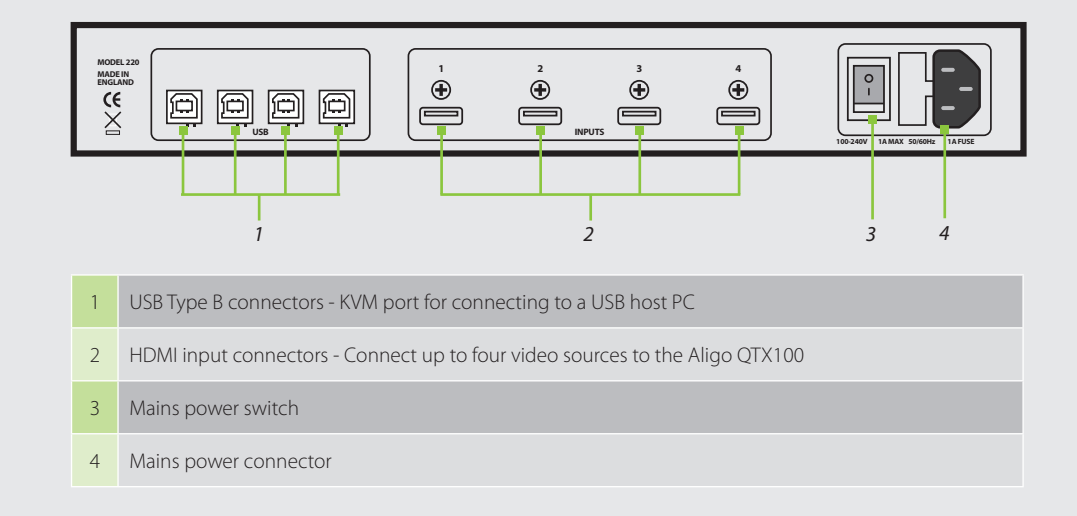

# **ALIGO QTX100 FRONT PANEL**

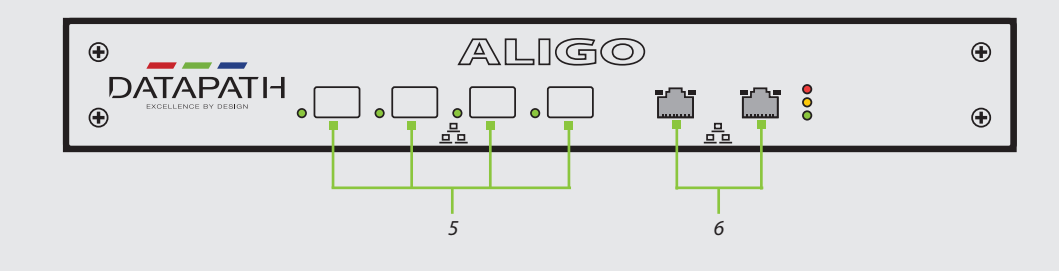

5 10Gb SFP+ Networked Video Transmit Ports

**MADE IN**

2 x 1Gb RJ45 Media and Management Ports (implementation specific)

Please speak to Datapath commissioning representative for further details

# Aligo Quick Start Guide Aligo Quick Start Guide

# **ALIGO RX100 REAR PANEL LED'S**

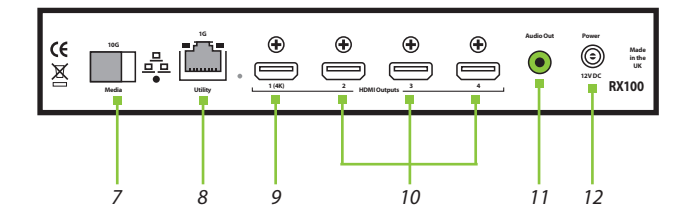

### 7 10Gb SFP+ Networked Video Receive Port

8 1Gb RJ45 LAN extension port for connecting to peripheral devices i.e. displays

### 9 HDMI 2.0 Primary video output port (4K)

10 HDMI 1.2 Secondary video output ports (HD)

11 Audio Out

12 12V DC power connector

# **ALIGO RX100 FRONT PANEL**

**USB INPUTS**

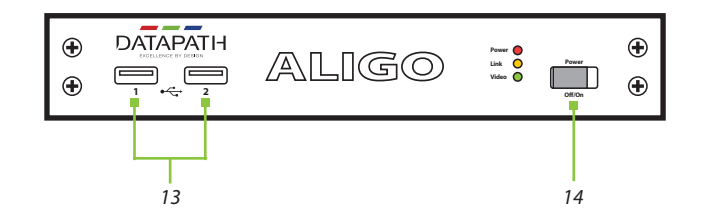

13 USB Ports for connecting to HID devices such as keyboard and mouse

14 Power On/Off

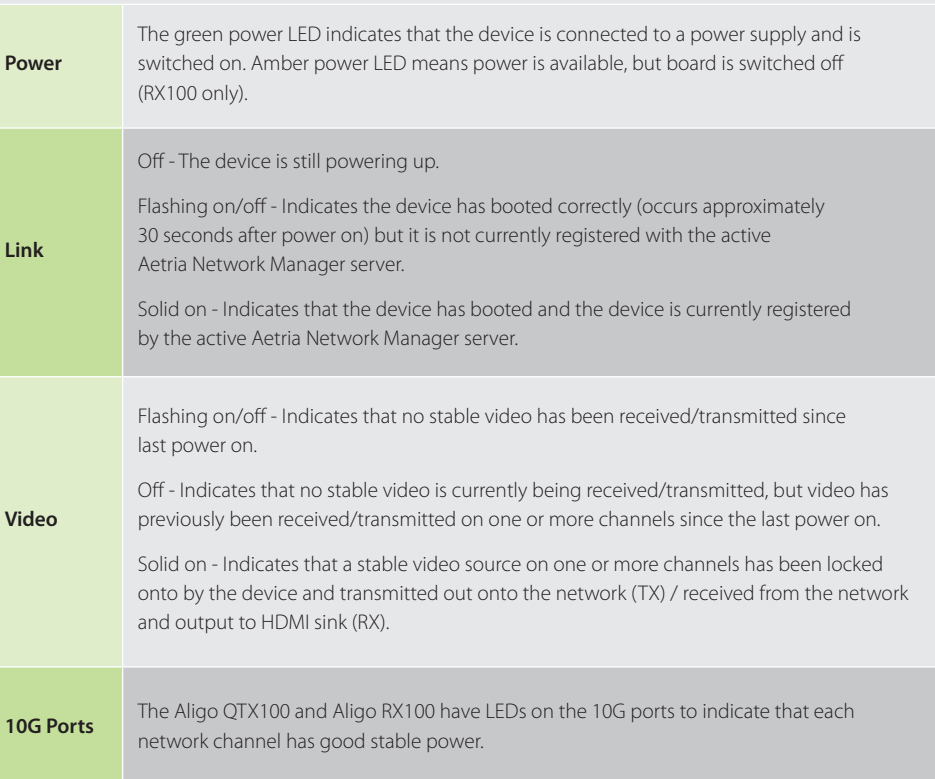

### **CONFIGURING ALIGO DEVICES WITHIN AETRIA**

#### **Check Device Connections and Network Configuration**

First, double check all Aligo devices are connected to the network switch and to their respective video sources and displays as above before proceeding.

Also ensure that all Aligo devices are on the same Local Area Network (LAN/VLAN) as the Aetria Network Manager server. This will have been pre-configured by Datapath and should be connected, powered up and running before going any further.

Once all Aligo devices are connected and powered up, you can verify they are ready to connect by checking the link lights have stopped flashing and have gone out, indicating they are waiting to be provisioned within Aetria Command Center.

#### **Aligo Device Discovery (Provisioning)**

On any machine connected to the Aetria Network, open up a web browser and navigate to the Aetria login page by following the login instructions. Enter user credentials.

Once within the Aetria Command Center, go to the Manage tab, and select **Hardware Configuration**. Then click on Provisioning (highlighted right) to discover the new Aligo sources and add them to the system.

Under the All Devices panel on the right, all the Aligo devices that have been automatically discovered on the network are displayed. Selecting a device populates the Device Properties panel on the right-hand side.

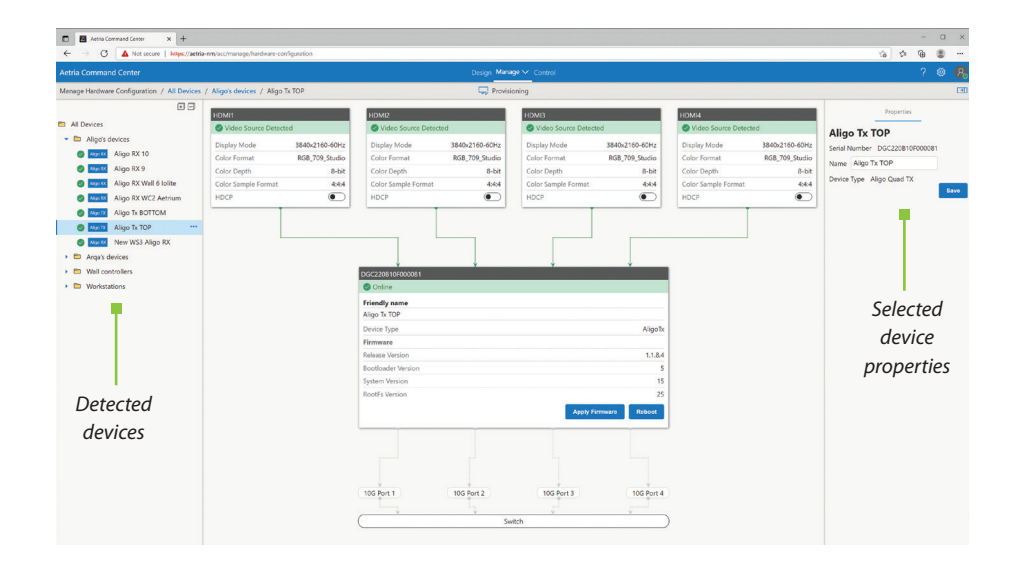

From within Aetria you can check all devices are communicating properly by checking the serial numbers against the discovered devices. If possible it may also be worth checking all of the Link LED's on the devices themselves are also lit to a solid ON state to confirm they are communicating with the software.

You have now successfully added your new devices to the Aetria system.

## **COPYRIGHT STATEMENT**

#### © Datapath Ltd., England, 2021

Datapath Limited claims copyright on this documentation. No part of this documentation may be reproduced, released, disclosed, stored in any electronic format, or used in whole or in part for any purpose other than stated herein without the express permission of Datapath Limited.

Whilst every effort is made to ensure that the information contained in this Quick Start Guide is correct, Datapath Limited make no representations or warranties with respect to the contents thereof, and do not accept liability for any errors or omissions.

Datapath reserves the right to change specification without prior notice and cannot assume responsibility for the use made of the information supplied. All registered trademarks used within this documentation are acknowledged by Datapath Limited.

# **CERTIFICATION**

EU – Class A Declaration of Conformity

 $\epsilon$ 

Datapath Ltd declares that this product complies with the essential requirements and other relevant provisions of Directives 2014/30/EU, 2014/35/EU and 2011/65/EU.

A copy of our Declaration of conformity is available on request.

Datapath Limited Bemrose House Bemrose Park Wayzgoose Drive Derby, DE21 6XQ UK

A full list of product compliance certifications can be found in the product User Guide on the Documentation Media supplied with the system.

#### **Datapath UK and Corporate Headquarters**

Bemrose House, Bemrose Park, Wayzgoose Drive, Derby, DE21 6XQ, United Kingdom

 $\begin{array}{cc} \leftarrow & +44 (0) 1332 294 441 \end{array}$ sales-uk@datapath.co.uk

#### **Datapath North America**

2490 General Armistead Avenue, Suite 102, Norristown, PA 19403, USA

 $\begin{array}{r} \big\{\bullet} \end{array}$  +1 484 679 1553 sales-us@datapath.co.uk

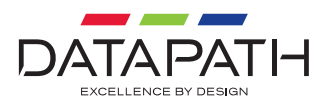

**www.datapath.co.uk**